# **Arius** IFRS 17 Support

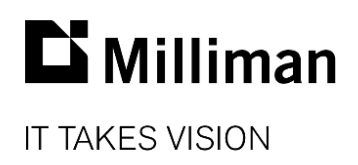

Information in this document is subject to change without notice. The software described in this manual is furnished under a license agreement. The software may be used or copied only in accordance with the terms of that agreement.

No portion of the contents of this publication may be reproduced or transmitted in any form or by any means without the express written permission of Milliman.

Milliman, Inc. 3424 Peachtree Road NE, Suite 1900 Atlanta GA 30326 USA

Tel +1 800 404 2276 Fax +1 404 237 6984

### ActuarialSoftware.com

© Copyright 2006-2022 Milliman, Inc. All Rights Reserved. This document is the proprietary and confidential property of Milliman, Inc. Arius® is a registered trademark of Milliman, Inc. All other trademarks are property of their respective owners.

# **Table of Contents**

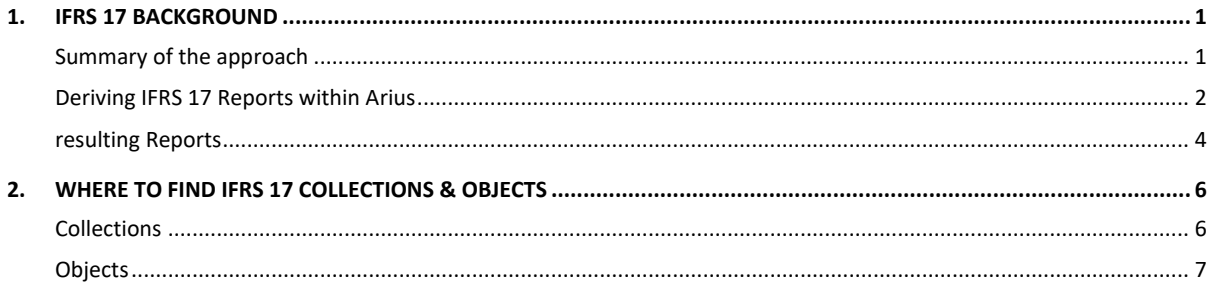

## <span id="page-3-0"></span>1. IFRS 17 Background

Much of the reporting required by IFRS 17 is available from the data that Arius retains. While Arius is not intended as an IFRS 17 reporting solution, the system does provide a number of reports to help meet the regulation's requirements.

This document describes the tables and collections within the Arius Deterministic module applicable for those actuaries responsible for deriving the insurance service expense and the insurance finance expense for income statements subject to IFRS 17 requirements.

The Arius objects discussed here were developed according to the Canadian Institute of Actuaries educational note *IFRS 17 Discount Rates and Cash Flow Considerations for Property and Casualty Insurance Contracts (June 2022).* They will also provide material support to users throughout Europe and elsewhere who must comply with the IFRS standards.

The IFRS 17 tables in Arius calculate and summarize the total insurance finance charge and the total insurance service expense. The total insurance finance expense includes the unwinding of the discount (the release of the effect of discounting due to the passage of time) and any change in discounting assumptions (including changes in the yield curve relative to a priori assumptions). Changes in the payment patterns, actual payments made, and changes in the risk adjustment comprise the total insurance service expense.

The IFRS 17 standard is complex and has a number of options, not all of which are included within the Arius framework. Specifically, the tables referenced in this document apply to companies who are using the Premium Allocation Approach (PAA), the Standard Formula, and are not choosing the Other Comprehensive Income (OCI) option. In other words, the Arius tables for the insurance service expense and the insurance finance expense assume that there is a single yield curve associated with the liabilities being analyzed that does not vary by exposure period.

The tables shown in this document are from the Arius\_Sample.apj file, which you can access from …\Documents\Milliman\Arius\DemoFiles folder. The Arius Sample File plays the role of the *current* evaluation date project file, described throughout this document.

### <span id="page-3-1"></span>**SUMMARY OF THE APPROACH**

The approach to deriving these values in Arius leverages two separate project files, representing the same reserving segment(s) at sequential valuation dates. Information is transferred from the *prior* evaluation date project (at *time T*) into the *current* evaluation date project (at *time T+1*), in which the IFRS 17 reports are populated.

At a high level, you will do the following:

- 1. Populate effective interest rate vectors in the prior (*time T*) Arius project file. This allows Arius to calculate a number of present value totals.
- 2. Copy these present value results from the prior file into specific input vectors in the current file (*T+1*).

Then with the prior present value figures loaded in the current Arius file, additional reports become available that support IFRS 17 reporting and analysis (Change in Time Value of Money, Change in Risk Adjustment, etc.)

In Step #1 above, you'll first populate three interest rate vectors in the *prior* evaluation date project (at *time T*) in the **Effective Interest Rates** collection under the DETERMINISTIC | SPECIAL REGULATORY| IFRS17 folder:

- **Effective Interest Rate** this is the set of interest rates applicable at *time T.*
- **Shifted Effective Interest Rate** this should match the **Effective Interest Rate** object, with evaluations shifted to the right by the length of the time between evaluations. For example, with 1 year between the *prior* and *current* evaluations, you would shift the rate to the right by 1 cell if using year age increments, 2 cells if using half-year age increments, 4 cells if using quarter age increments, and 12 cells if using month age increments. This will impact loss payments within this window coming through as undiscounted.
- **Subsequent Effective Interest Rate** These are the rates as of the *current* evaluation at *time T+1*. These should match the **Effective Interest Rate** vector from the *current* file, with the inputs shifted right by the same number of cells described above.

## <span id="page-4-0"></span>**DERIVING IFRS 17 REPORTS WITHIN ARIUS**

Note: This section assumes that you have already derived nominal future cash flows for Loss, ALAE, Salvage & Subrogation, and ULAE for an analysis as of *time T* and assumes an understanding of how cash flow tables and discounting work within Arius. For guidance on producing Cash Flow Reports within Arius, refer to the document *Cash Flow Reports* found under HELP | USER DOCUMENTATION.

While the generation of the IFRS 17 reports within Arius is automatic once the proper data is provided, you will need to transfer some data elements between the *prior* file and the *current* file (and vice versa) to ensure consistency between the two files.

- 1. Working within the project file as of *time T* (the *prior* file), navigate to the **Effective Interest Rates** and **Other Inputs** collections under the DETERMINISTIC | SPECIAL REGULATORY | IFRS17 folder.
	- **Populate input #802 Effective Interest Rate.**
	- Populate input #450 Shifted Effective Interest Rate.
	- Populate input #452 IFRS17 Risk Adjustment Percentage.
- 2. Then, roll forward this project to *time T+1*, and save it as the *current* file:
	- Perform the nominal analysis through the derivation of nominal cash flows.
	- Populate input **#802 Effective Interest Rate.**
	- Populate input **#450 Shifted Effective Interest Rate.**
	- Populate input **#452 IFRS17 Risk Adjustment Percentage.**
- 3. If you are populating the ULAE-related reports, navigate to the Financial Reporting Tables (ULAE) collection under the DETERMINISTIC | SPECIAL REGULATORY | IFRS17 folder:
	- Populate input #452 Incremental Paid ULAE.
- 4. Then, back in the *prior* file:
	- Populate input #451 Subsequent Effective Interest Rate.

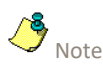

It's highly recommended that automated imports (e.g., Arius API, Arius Enterprise Direct Imports) are used to pull and push data to ensure consistency between the *prior* and the *current* file.

5. Using copy/paste, the Arius API, or Arius Enterprise Extract Tables & Direct Imports, transfer data from the **METHODS** in the *prior* file to the **INPUTS** in the *current* file, according to the table below. Take care to ensure alignment of exposure periods and that interest rates are shifted to the appropriate number of periods.

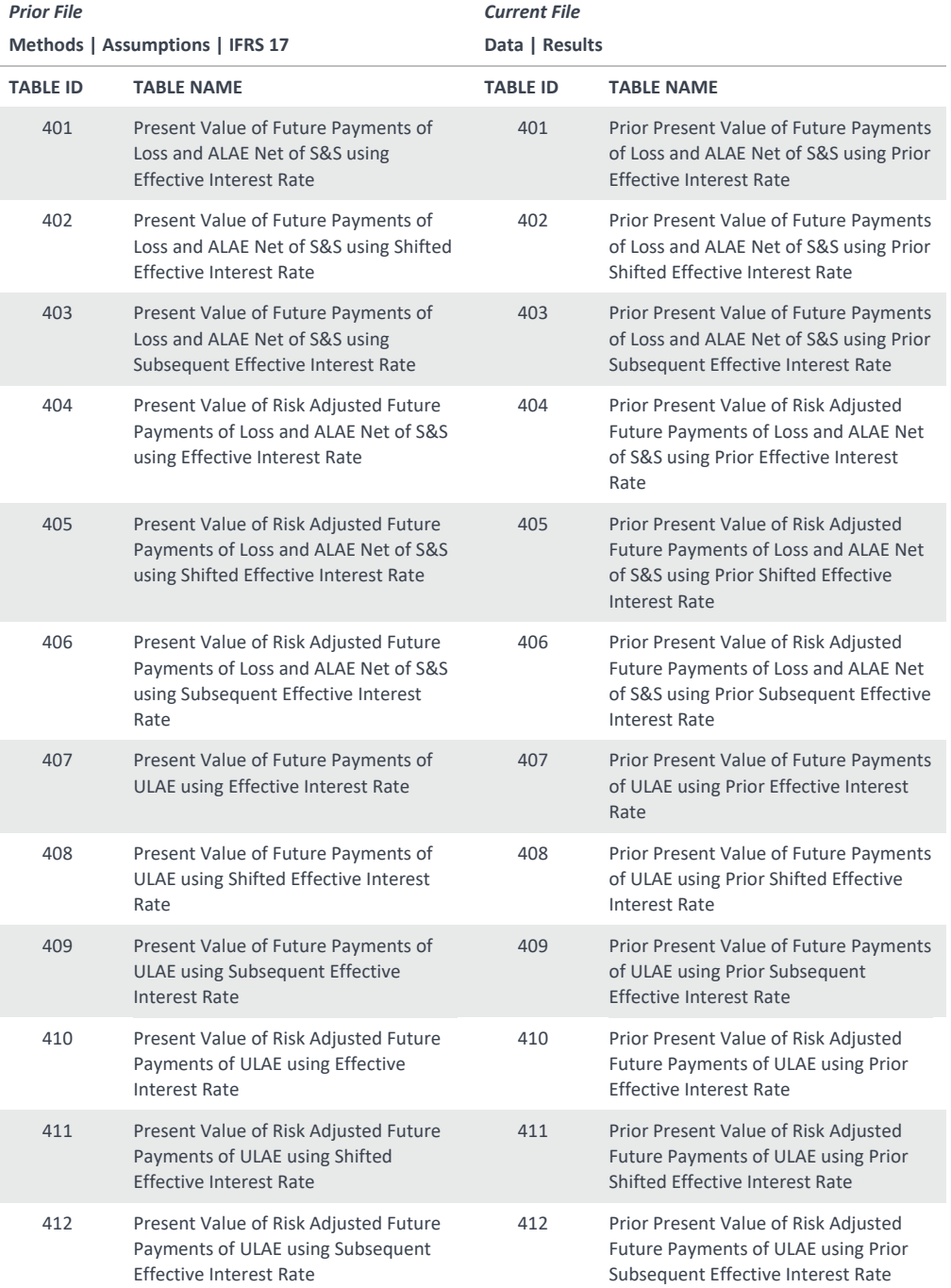

#### <span id="page-6-0"></span>**RESULTING REPORTS**

After completing the actions above, the following reports in the *current* file will be updated and ready for review within the **Financial Reporting Tables (Loss and ALAE)** and **Financial Reporting Tables (ULAE)** collections under the DETERMINISTIC | SPECIAL REGULATORY | IFRS17 folder:

- Report 133 Total Insurance Finance Expense for Loss and ALAE Net of Salvage & Subrogation
- Report 135 Total Insurance Finance Expense for Risk Adjustment on Loss and ALAE Net of Salvage & Subrogation
- Report 137 Total Insurance Service Expense for Loss and ALAE Net of Salvage & Subrogation
- Report 134 Total Insurance Finance Expense for ULAE
- Report 136 Total Insurance Finance Expense for Risk Adjustment on ULAE
- Report 138 Total Insurance Service Expense for ULAE

Reports 133 through 136 are similar, other than the liability being summarized, within each of these tables (133 is shown below). These tables decompose the Total Insurance Finance Expense column 6 into the core components of the Discount Unwind (column 3) and the change in the discount rates themselves (column 5).

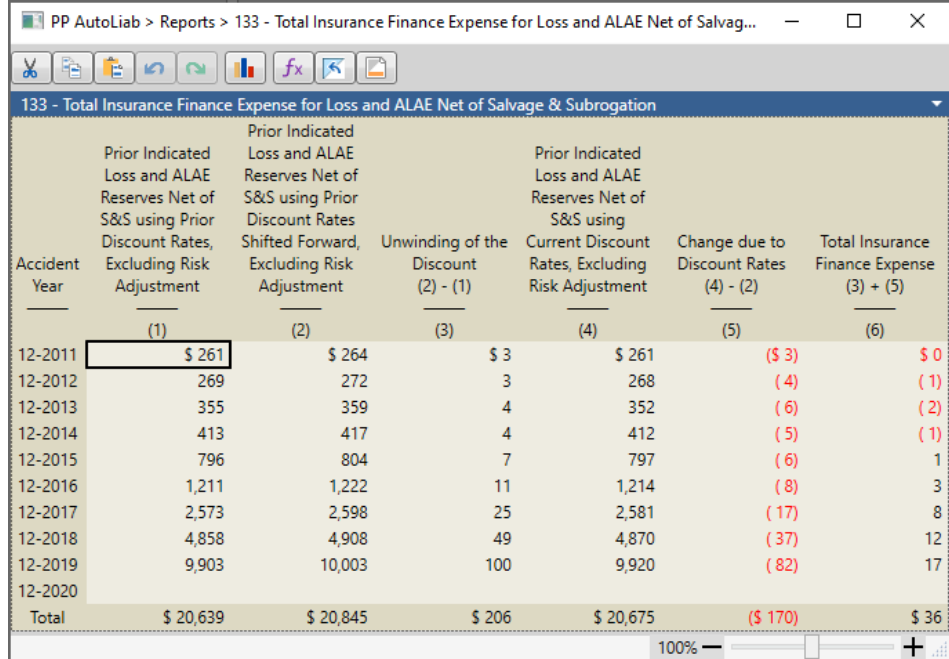

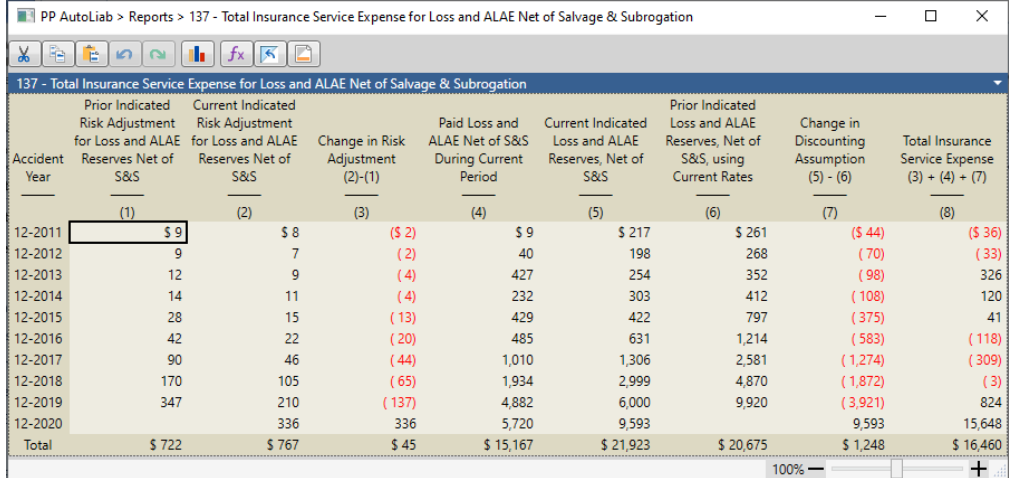

Reports 137 and 138 summarize the **Total Insurance Service Expense**, for Loss and ALAE Net of Salvage & Subrogation and ULAE, respectively.

# <span id="page-8-0"></span>2. Where to find IFRS 17 Collections & Objects

## <span id="page-8-1"></span>**COLLECTIONS**

From the **Home** ribbon, go to COLLECTION LIBRARY | OPEN COLLECTION LIBRARY. Navigate to the collections shown below, then drag and drop these collections into your navigation pane, if they are not already present.

## **IFRS 17 Reporting Collections found in the Collection Library**

The IFRS 17 folder (under Special Regulatory) itself can be dragged into your navigation pane to bring over all collections to the folder.

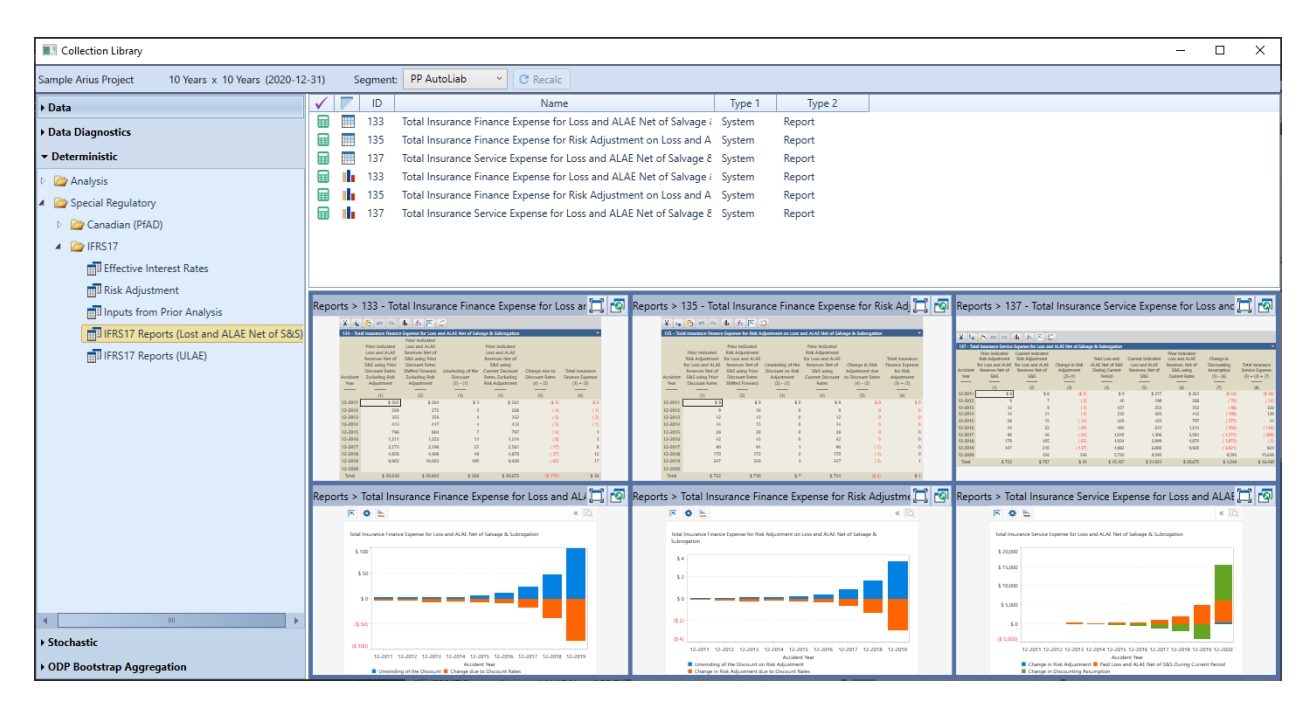

## <span id="page-9-0"></span>**OBJECTS**

Individual objects are found in the **Object Library**. Most are included in the Collections shown above. Refer to the document *Collections of tables* found under HELP | USER DOCUMENTATION for instructions on adding these objects to collections in your navigation pane.

## **IFRS 17 objects in the Reports node of the Object Library**

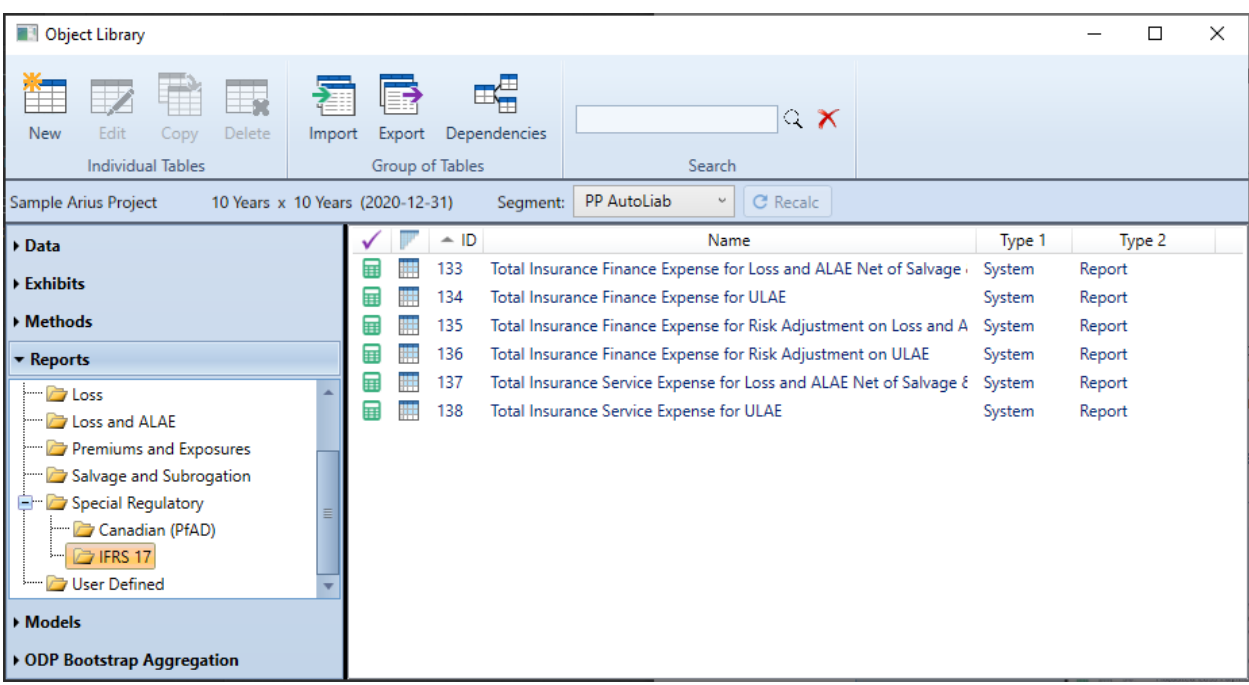

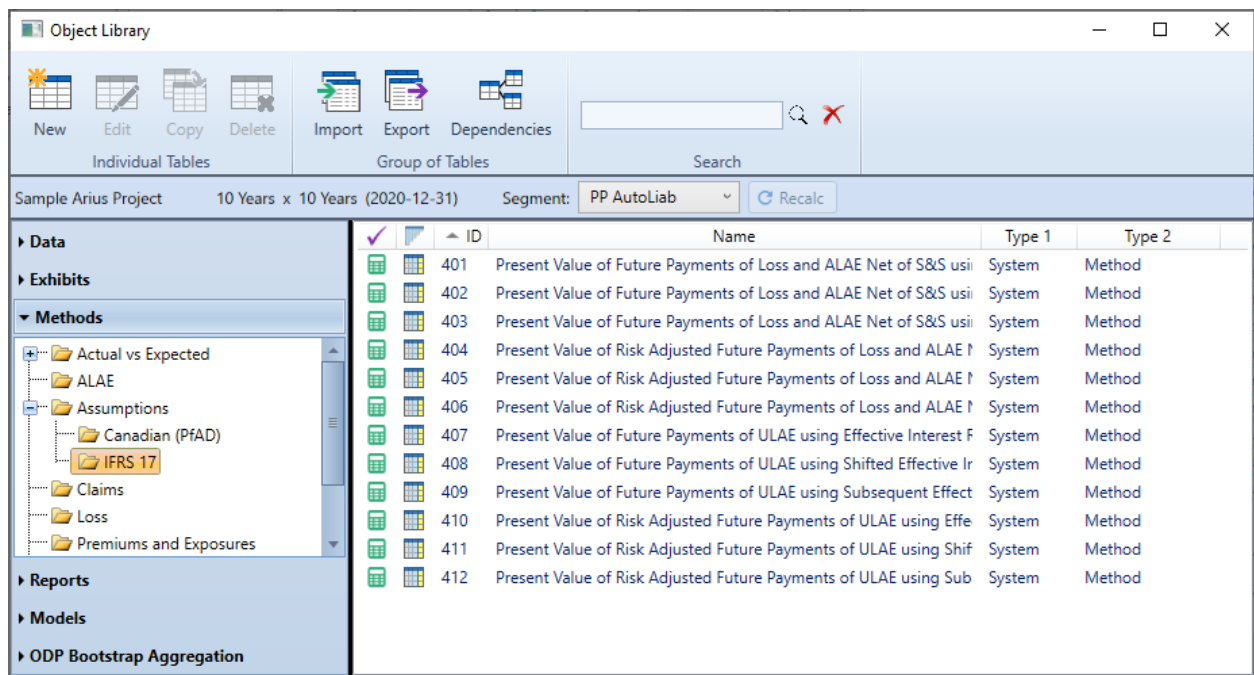

**IFRS 17 objects in the Methods node of the Object Library** 

## **IFRS 17 objects in the Data node of the Object Library**

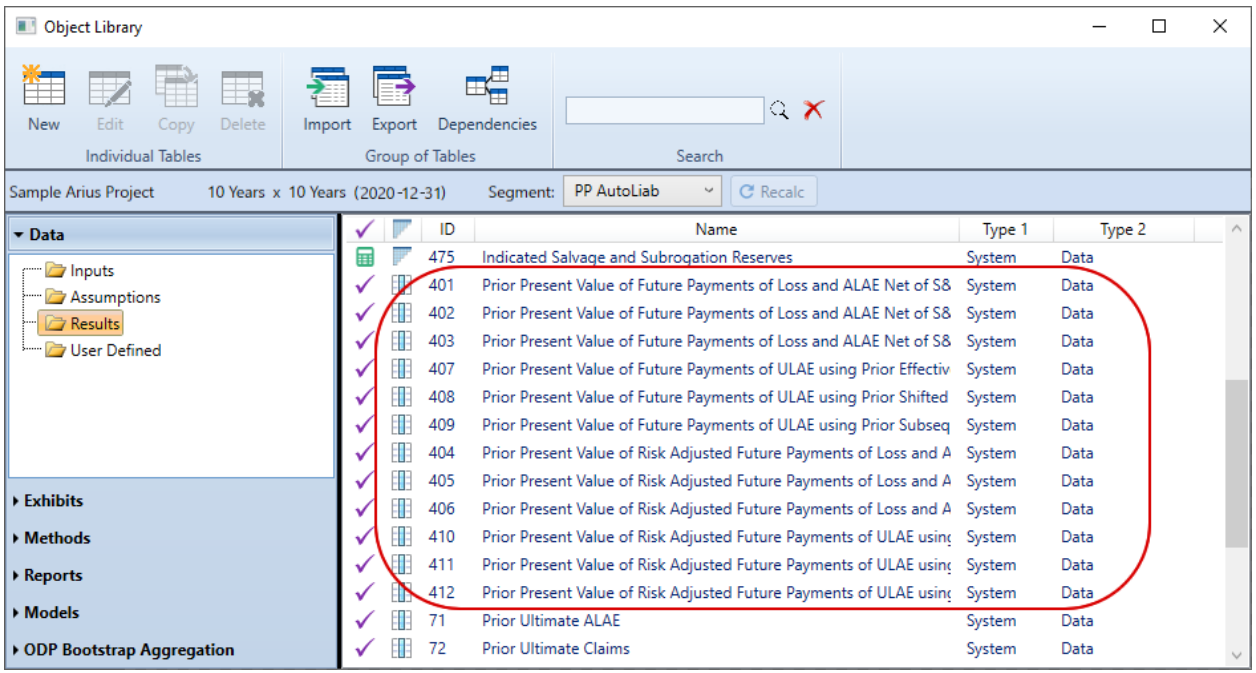

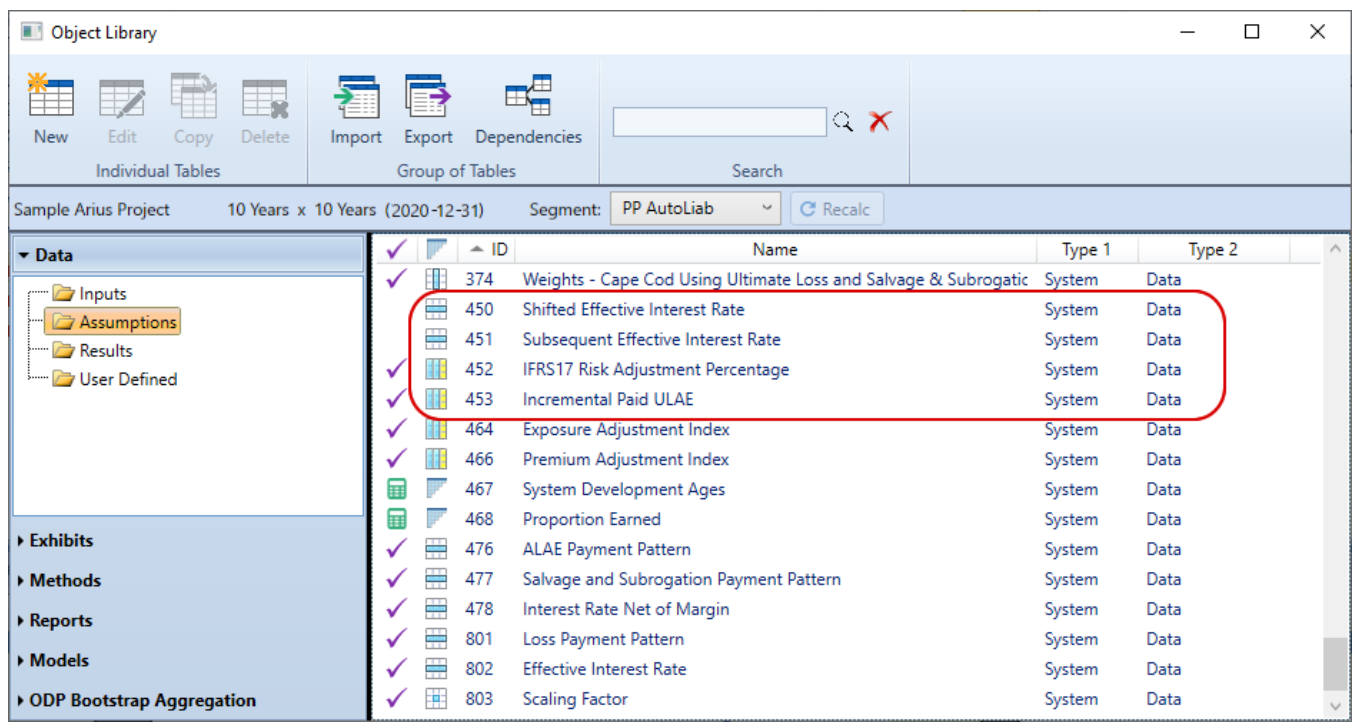